Employees can register with "ADP Statement Self Service" and begin to access your pay stubs (Pay statement) and Tax forms online.

### The following is the **Step-by-Step instructions** for *how to register online*.

Before you begin the registration process, you need the following information:

- Your most-recent pay stub
- Client Number: 121724
- Employee ID
- Hire / Rehire Date

### Step 1:

### Click on the<http://registerme.adp.ca/>, you will see the website like following:

### **Welcome to ADP Canada**

#### **Registration Terms and Use of Personal Information**

f you choose to register for electronic copies of your pay statements and/or tax forms, you will be asked to provide certain personal information to ADP for identification purposes only nitial enrollment. ADP, acting on yo

#### Security

ADP is committed to protecting the security of your personal information, and we use a variety of security technologies and procedures to help protect your personal information from use, modification or disclosure. For mor

#### **Employee Consent**

'our employer may elect to discontinue delivery of paper copies of your pay statements and/or tax forms for employees receiving electronic copies. By registering for Statement Self S<br>Ind agree to: a) accept electronic copi

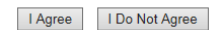

Click on "I agree", it will show:

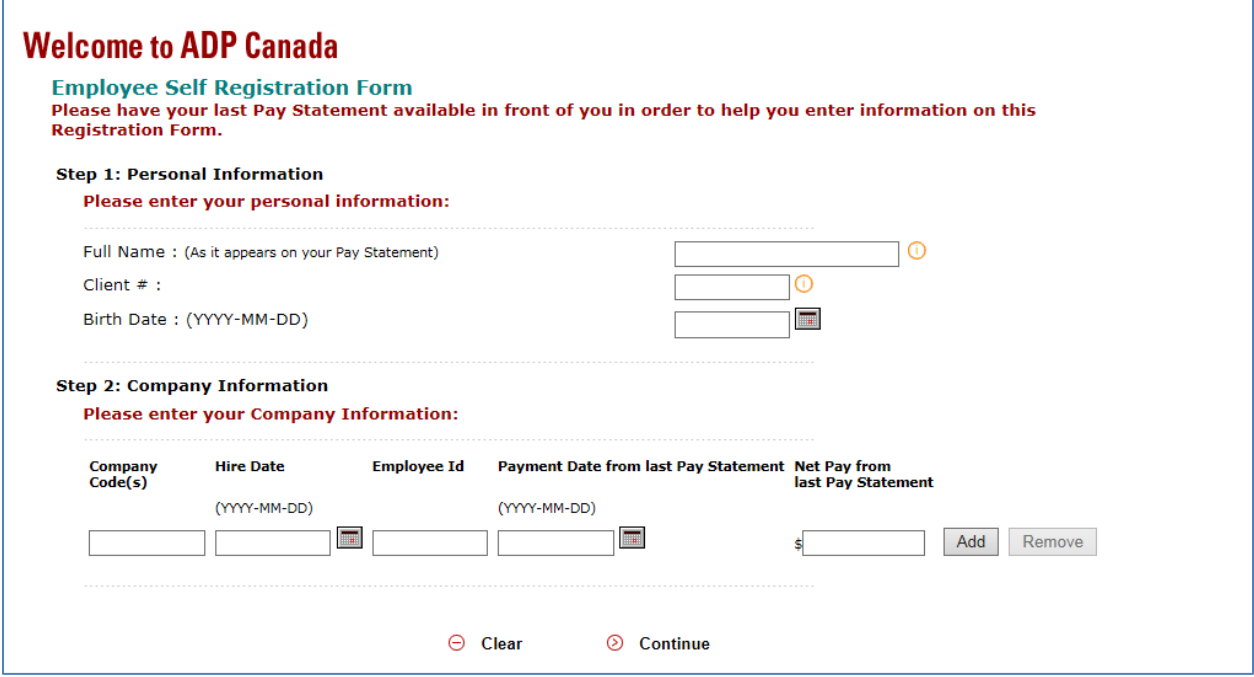

## Step 2:

Input information as required and using the information on your **most recent** Paystub.

For the **Full Name**, make sure your input is exact as shown on your most-recent pay-stub, and input will be case-sensitive:

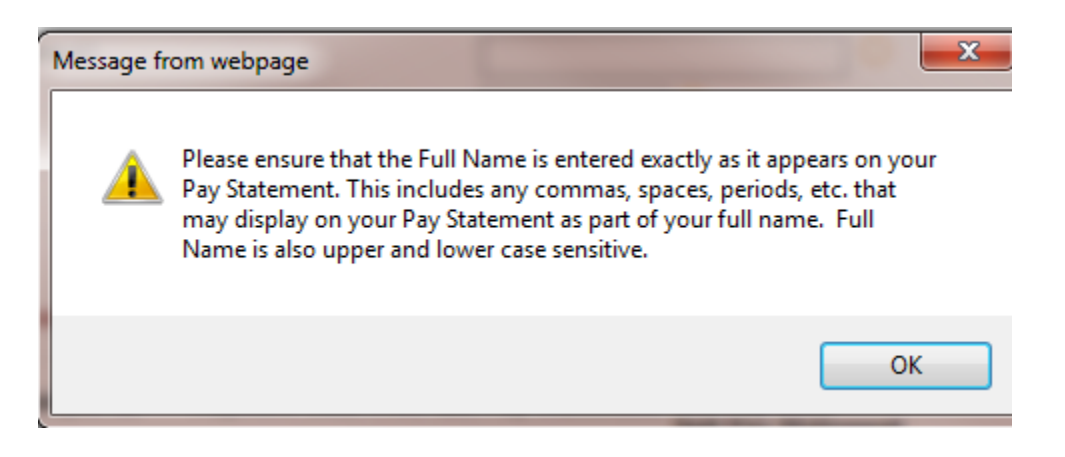

**Client #**: please use **121724** as the input

**Birth date**: please input your birthdate in format of "yyyy-mm-dd"

**Company Code**: please use **8298** as the input

**Hire Date**: please ask payroll to provide your Hire (Re-hire) Date, Tel: 416-926-

1300 Ext 3325; Email: [usmc.payroll@utoronto.ca](mailto:usmc.payroll@utoronto.ca)

**EmployeeID**: on your most recent pay-stub, on the right-hand bottom corner, there are information showing like the following:

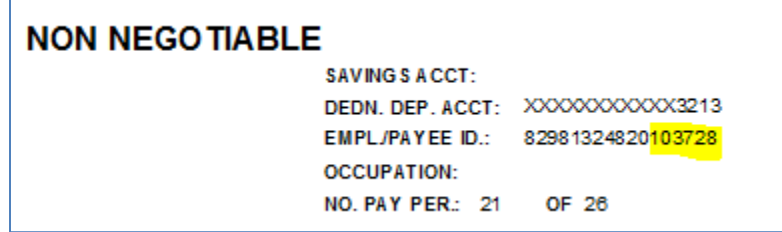

Please use the last 6-digit number of your EmployeeID.

**Payment Date:** on your most recent pay-stub, on the right-hand top corner, there are payment date information shows as following:

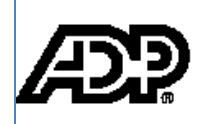

UNIVERSITY OF STMICHAELS COLLEGE 81 ST MARY ST TORONTO ONTARIO M5S 1J4

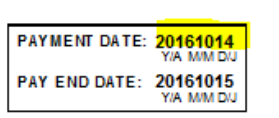

**STATEMENT OF EARNINGS AND DEDUCTIONS** 

Please use the yellow-highlighted payment date, in required format.

**NetPay amount from your most-recent pay**: input the most recent net pay dollar amount.

# Step 3:

After you input everything exactly what they wanted, click on "Continue", the following message will appear: (*please make sure you input all information as exact as they required, otherwise it will show error message of "unauthorized access"*.)

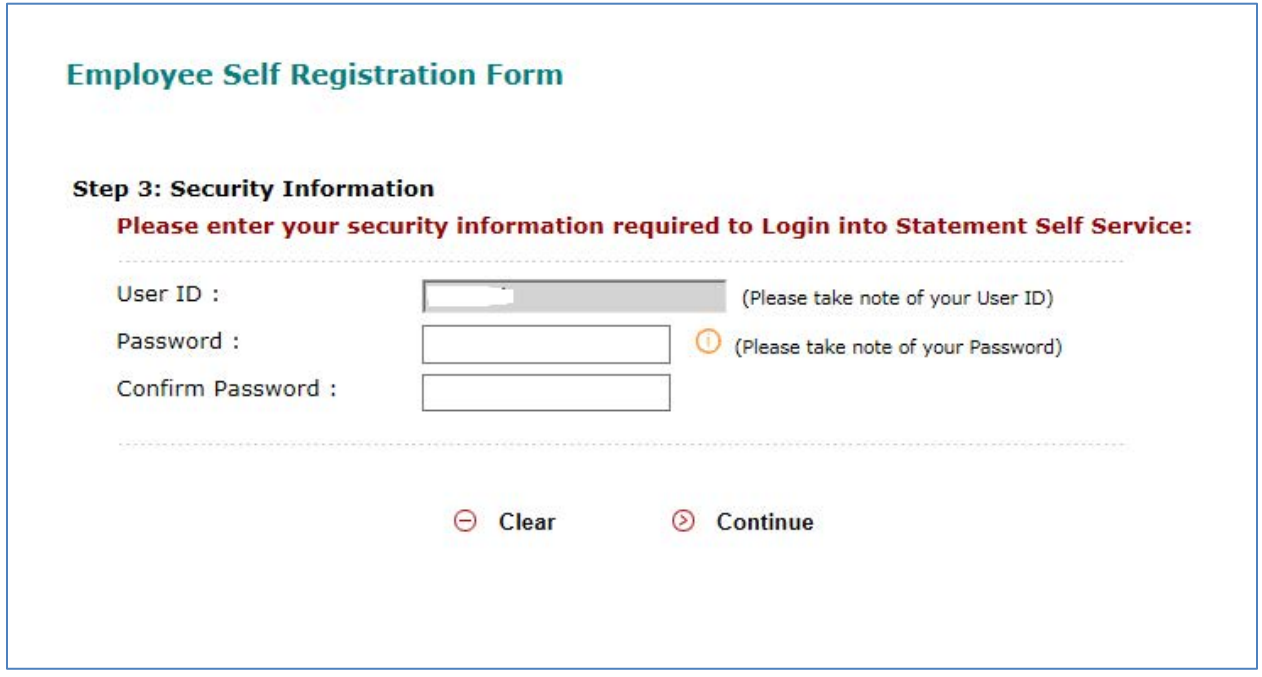

Please take note of your **userID**, and be sure the password format as following:

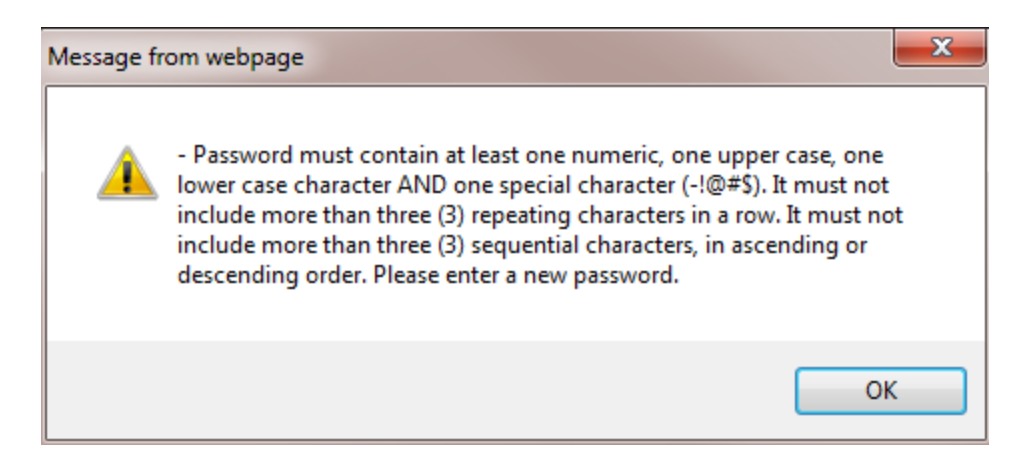

Choose your password correctly, and click on "Continue".

## Step 4:

Then the following will appear:

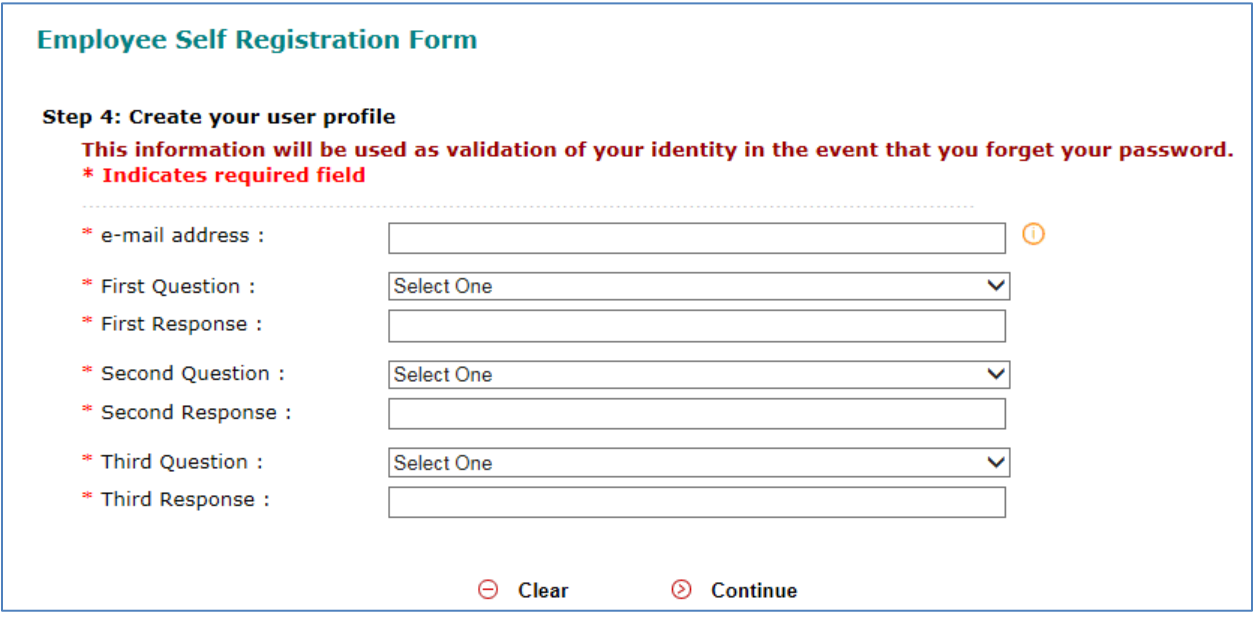

After you choose your security questions and answers, click on "Continue", the following will appear:

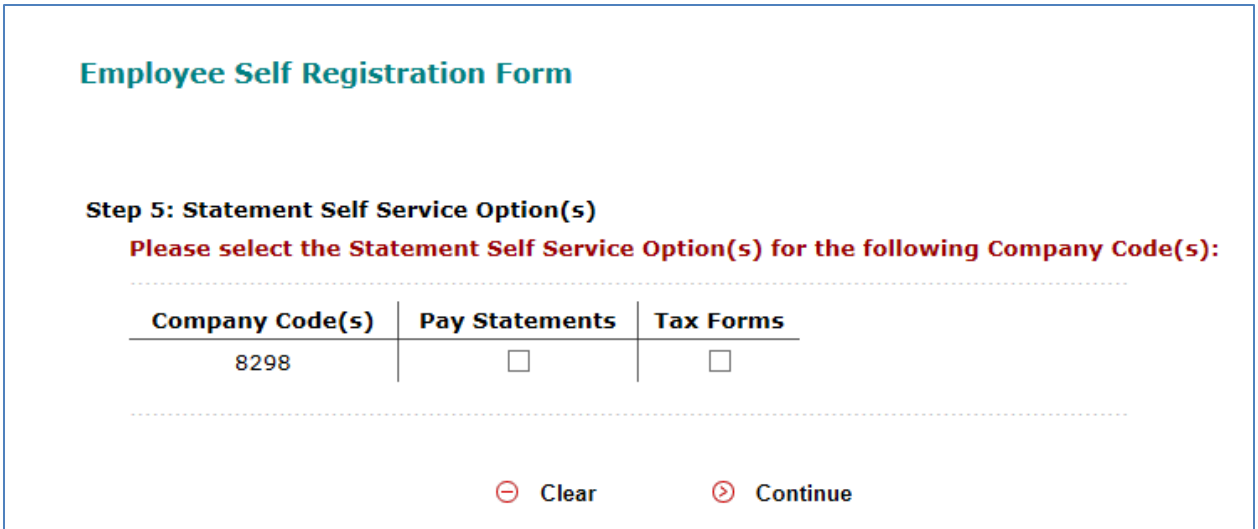

## Step 5:

Tick both on the square box, then click on "Continue", the following will appear:

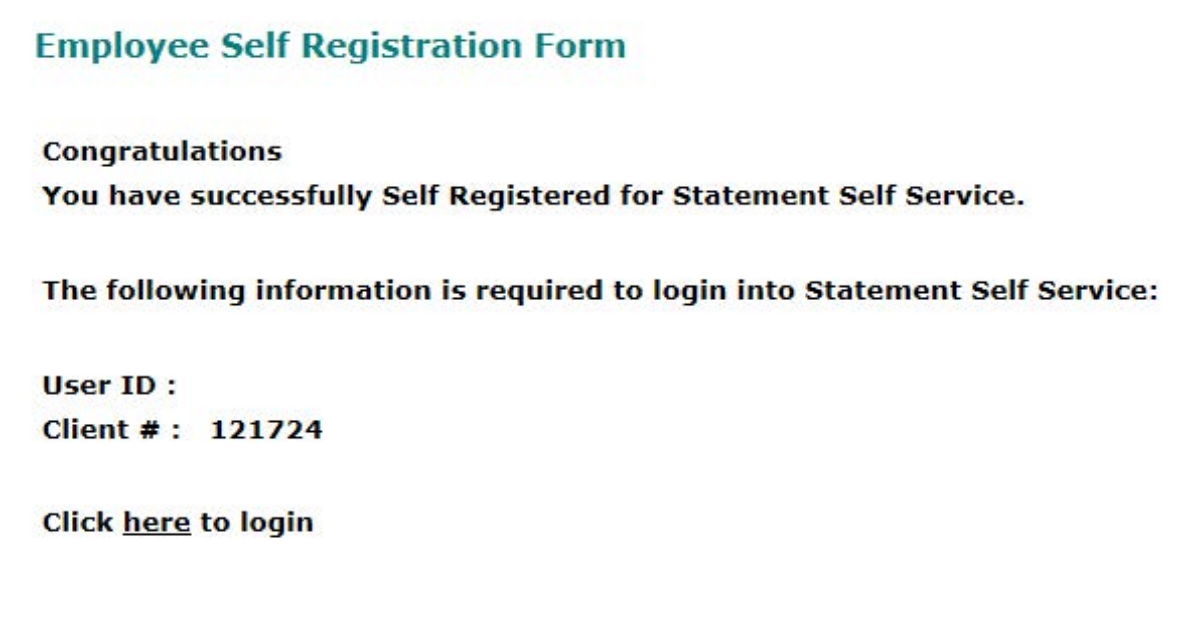

**Congratulations**!!! You have been registered with "ADP Self Statement Service" .

# Step 6:

After you successfully registered with "ADP Self Statement Service", you can click on website: [http://my.adp.ca](http://my.adp.ca/) to access your online pay statement (pay-stubs) and tax forms.

When you click on the website: [http://my.adp.ca](http://my.adp.ca/), forms will be popped up again for you to input your userID, password, clientID (121724). After you input those information again, then website will show your security questions and answers again, ask you to confirm and create your personal profile.

After this has been done, the following will show:

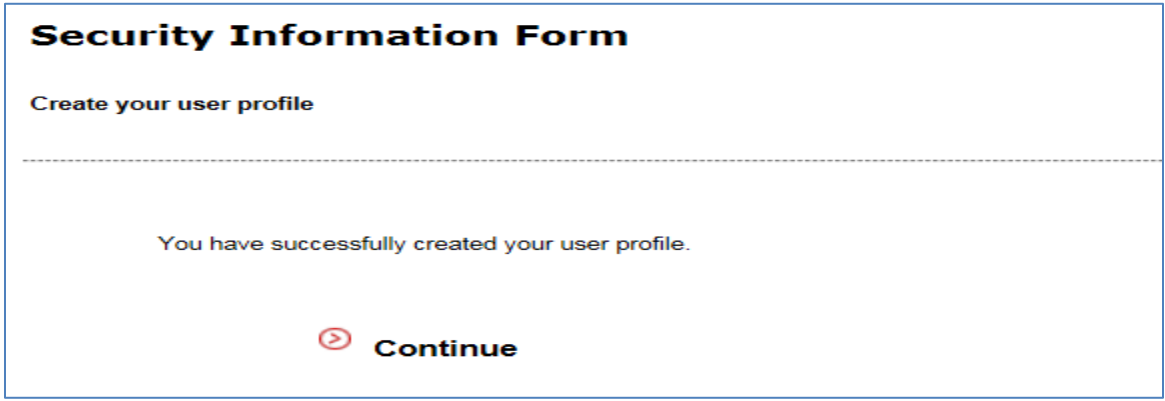

Click on "Continue", you will see your pay stubs and your pay statement online.

Click on "Search", you will see all your available pay statements or tax forms.